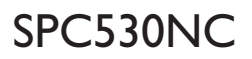

### Instrucciones de uso

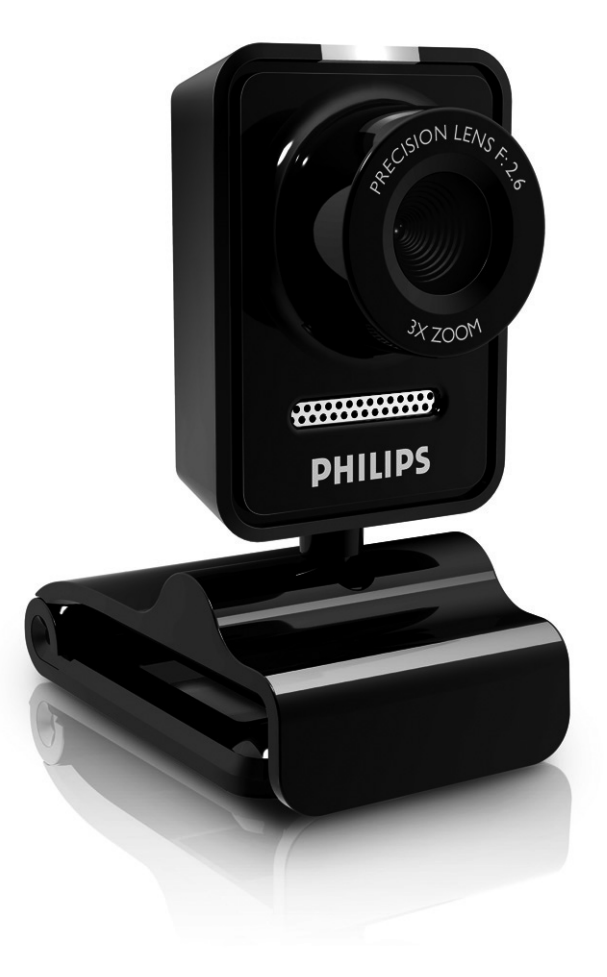

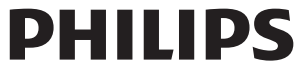

# ¿Qué contiene la caja?

Compruebe que la caja de la Philips SPC530NC contiene los siguientes elementos. Se suministran para ayudarle a configurar y utilizar la Philips SPC530NC.

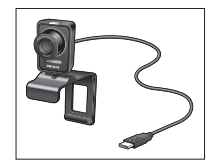

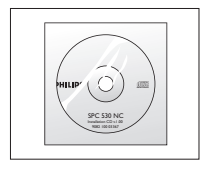

*Philips SPC530NC CD-ROM de instalación WebCam con manual incluido*

# Leyenda de las funciones

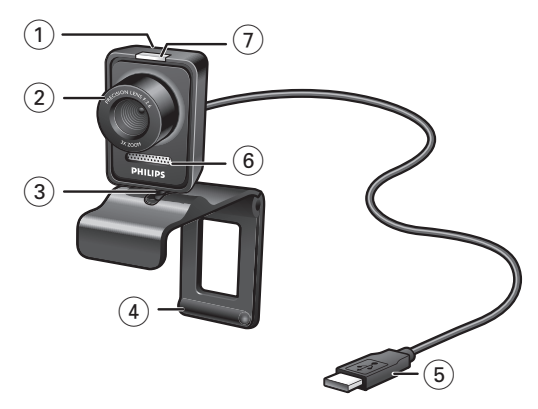

### **1 Botón de captura**

Permite hacer fotos sin necesidad de utilizar el ratón.

### **2 Anillo de enfoque**

Para ajustar manualmente el enfoque de la lente.

### **3 Soporte giratorio**

Permite cambiar manualmente el ángulo vertical de la WebCam.

### **4 Pinza con pestañas de goma / pie de cámara**

Para conectar la WebCam a su monitor de PC (panel plano) o pantalla de portátil.

La pinza puede plegarse cuando la WebCam se coloca sobre un escritorio o un monitor de PC (grande).

#### **5 Conector USB**

Conecta la WebCam al puerto USB de su laptop o de su PC. La cámara recibe su energía del laptop o del PC, cuando éste está conectado.

### **6 Micrófono digital**

Para añadir voz y sonido durante llamadas de video y grabaciones de video.

### **7 LED de actividad**

Las luz está encendida de color rojo cuando la WebCam se está utilizando.

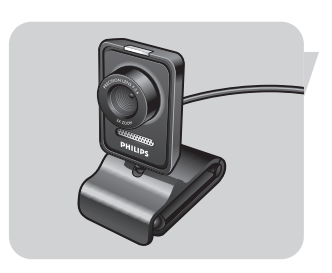

# Contenido

- **3 ¿Qué contiene la caja?**
- **4 Leyenda de las funciones**
- **5 Contenido**
- **6 ¡Bienvenido!**

### **7 Generalidades**

- 7 Precauciones de seguridad
- 7 Copyright

### **8 Instalación**

- 8 Instalación del software de la WebCam
- 10 Conexión de la WebCam al PC / laptop

### **11 Ajustes de la WebCam**

- 11 Ajustes generales
- 12 Ajustes de imagen
- 15 Ajustes de audio
- 16 Ajustes de funciones

### **17 Uso de la WebCam**

- 17 Selección del WebCam
- 18 Captura de imágenes/grabaciones de video
- 19 Mensajería instantánea y llamadas por Internet (video chat, video llamada y VoIP)

### **20 Especificaciones técnicas**

### **21 Información importante**

- 21 Renuncia
- 21 Cumplimiento de las normativas FCC
- 22 Protección del medio ambiente
- 22 Requisitos del sistema
- 22 Renuncia de garantía
- 22 Limitación de daños

### **23 Preguntas más frecuentes (P+F)**

- 23 ¿Cómo puedo ajustar la calidad de imagen?
- 25 El micrófono de mi webcam Philips o el auricular no funcionan (correctamente). ¿Qué puedo hacer?
- 26 La webcam Philips ralentiza el funcionamiento de mi ordenador de sobremesa o portátil. ¿Qué puedo hacer?
- 27 ¿Cómo puedo restablecer los ajustes predeterminados de fábrica de la webcam Philips?

# ¡Bienvenido!

La WebCam Philips SPC530NC que ha adquirido está fabricada de acuerdo con los más altos estándares, lo que le garantiza un funcionamiento sin problemas durante años. Con su WebCam SPC530NC obtendrá colores brillantes e imágenes de gran calidad.

Tras la instalación, puede usar la nueva WebCam para todo tipo de funciones, como:

- Vídeo: utilice la WebCam Philips SPC530NC para el video chat y la video llamada. La WebCam funciona con Skype,Windows® Live Messenger,Yahoo! Messenger, AOL Messenger, QQ y otros servicios de mensajería instantánea y VoIP (Voice over Internet Protocol);
- Correo de vídeo/Captura de vídeo: cree sus propias presentaciones de vídeo, correos de vídeo, demostraciones de producto, vídeos tutoriales, secuencias de Internet, etc.;
- Capturas de imagen: utilice imágenes en presentaciones, cree postales, o envíelas por correo electrónico.
- Edición y efectos especiales: tras grabar las imágenes que desea con la WebCam Philips SPC530NC, éstas se pueden editar fácilmente utilizando los programas de edición de imagen y vídeo.

Las secciones siguientes de este manual le proporcionan una descripción detallada del proceso de instalación y explican como utilizar la WebCam Philips SPC530NC.

# Generalidades

Lea atentamente las siguientes instrucciones y consérvelas para futuras consultas.También puede resultar útil tener las instrucciones del PC a mano, como referencia.

### **Precauciones de seguridad**

Siga estas instrucciones para asegurarse de que la WebCam se utiliza de forma segura y evitar posibles daños.

- No utilice la WebCam en entornos diferentes a los establecidos a continuación: temperatura: de 0°C a 40°C, humedad relativa:  $45\% \sim 85\%$
- No utilice ni guarde la WebCam en/cerca de:
	- exposición directa a la luz del sol;
	- entornos con mucho polvo y muy húmedos;
	- cualquier tipo de fuente de calor;
- Si la WebCam se moja, séquela con un paño suave tan pronto como sea posible.
- Si el objetivo o el visor se ensucia, utilice el cepillo para objetivo o un paño suave para limpiarlo. NO toque el objetivo con los dedos.
- Limpie el exterior de la WebCam con un paño suave.
- NO utilice líquidos limpiadores que contengan alcohol, alcohol desnaturalizado,

amoniaco, etc.

• NO intente desmontar o reparar la WebCam usted mismo. No abra la WebCam.

En caso de dificultades técnicas, devuélvalo a su distribuidor Philips.

- NO utilice la WebCam en el cuarto de baño.
- Proteja la WebCam de aceites, vapor, condensación, humedad y polvo.
- Nunca enfoque el objetivo hacia el sol.

### **Copyright**

Copyright© 2008 de Philips Consumer Electronics B.V. Reservados todos los derechos. Ninguna sección de esta publicación se podrá reproducir, transmitir, transcribir, almacenar en un sistema de recuperación o traducir a otro idioma o lenguaje de programación, bajo ningún medio o forma, ya sea electrónico, mecánico, magnético, óptico, químico, manual o cualquier otro, sin el consentimiento previo por escrito de Philips. Las marcas y los nombres de producto son marcas comerciales o marcas comerciales registradas de sus respectivos propietarios.

# Instalación

### **Instalación del software de la WebCam**

El software suministrado sólo funciona con PC que usen los sistemas operativos Microsoft® Windows® XP y Vista.

### *Notas!*

- *Antes de empezar, desconecte todos los dispositivos USB (excepto el teclado USB y el ratón USB).*
- *No enchufe todavía la WebCam. Ejecute primero el CD-ROM de instalación.*
- *Tenga el CD-ROM de Windows® a mano.*
- **1** Coloque el CD-ROM de instalación en la unidad de CDROM-/ DVD del ordenador / laptop.
	- *> Después de un par de segundos aparece la pantalla de idioma ('Language selection')*

### *Notas!*

*Si la pantalla de 'Selección de idioma' no aparece automáticamente, abra el Explorador de Microsoft® Windows® y haga doble clic en el icono 'Set-up.exe' en el directorio del CD-ROM.*

### **2** Seleccione su idioma.

*> La instalación continúa automáticamente.*

- *> Aparece la pantalla de bienvenida ('Welcome').*
- **3** Haga clic en '**Next**' (siguiente) para continuar.

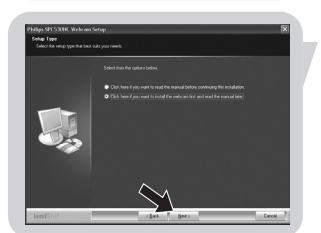

### *> La pantalla 'Manual' aparece.*

**4** Seleccione la primera opción si desea leer el manual del usuario antes de continuar la instalación. Puede imprimir el manual con el fin de tenerlo a mano durante el resto del proceso de instalación.

Después de leer o imprimir el manual del usuario, continúe la instalación seleccionando la segunda opción.

### **O**:

Seleccione la segunda opción si desea continuar la instalación.

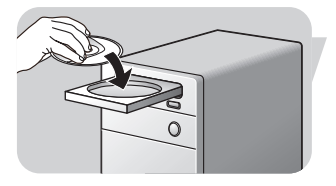

# Instalación

### Haga clic en '**Next**' (Aceptar) para continuar.

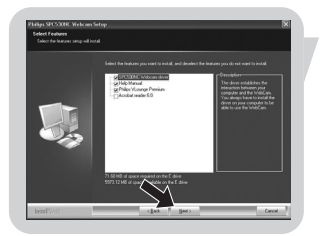

- *> Aparece la pantalla 'Installation' (Instalación). Los elementos que pueden instalarse se muestran en el lado izquierdo de la pantalla. En el lado derecho se muestra una explicación de cada elemento. Todos los elementos ya están seleccionados para la instalación.*
- **5** Haga clic en el botón '**Next**' (siguiente) si desea instalar todos los elementos.

### **O:**

Si hay ciertos elementos que no desea instalar, marque las casillas situadas delante de estos elementos. Seleccione por lo menos 'SPC530NC WebCam Driver' y 'Philips VLounge'. Haga clic en el botón '**Next**' (siguiente).

*> Aparecerá el siguiente acuerdo de licencia de software.*

**6** Haga clic en '**Yes**' (Aceptar) para continuar con la instalación.

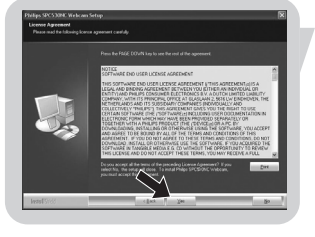

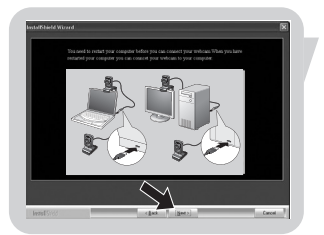

- *> Aparecerá la siguiente pantalla cuando la instalación se complete con éxito.*
- **7** Seleccione el manual del usuario.
	- **O:**

Haga clic en '**Next**' (siguiente) para continuar.

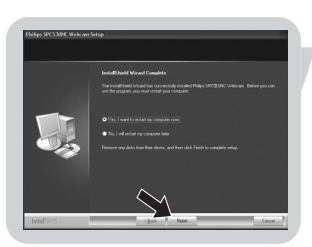

- *> Aparece la pantalla 'Reboot' (Reinicializar).*
- **8** Seleccione '**Yes**' (sí) para reiniciar su PC /portátil, y haga clic en '**Finish'** (terminar).
	- *> El acceso directo al escritorio V(ideo)-Lounge ' ' se instalará después de la instalación.*
	- *> A través de VLounge se tiene acceso a todo el software relacionado con cámaras.Véase 'Utilización de la WebCam'.*
- **9** Ahora puede conectar su WebCam.

# ES **Instalación**

# **Conexión de la WebCam a su PC / laptop**

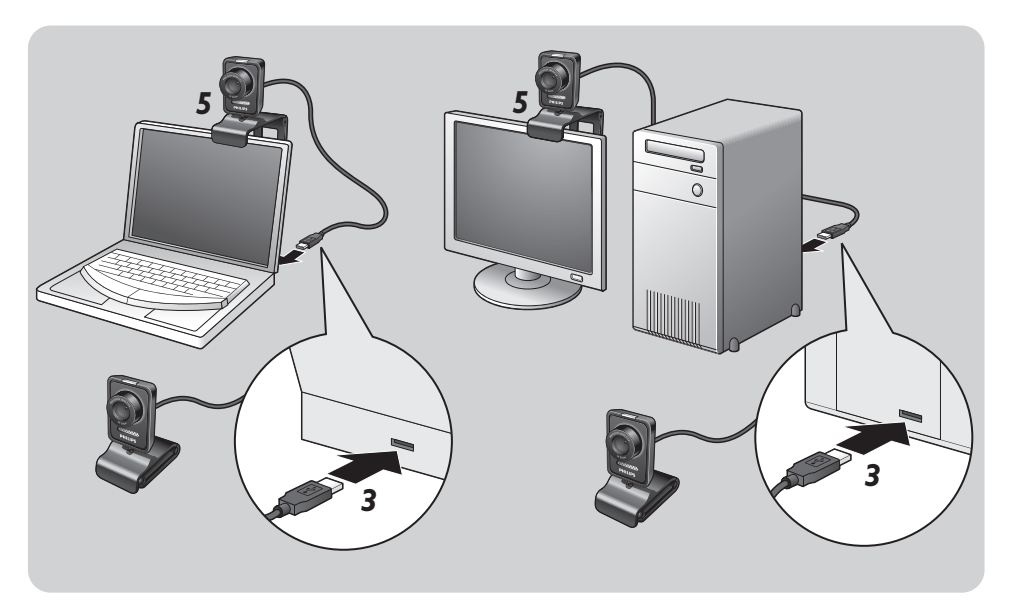

- **1** En primer lugar, asegúrese de ejecutar el CD de instalación, antes de conectar la WebCam al PC / laptop.
- **2** Encienda su PC / laptop.
- **3** Conecte el conector USB del cable USB al puerto USB del PC / laptop.
	- *> Ahora la WebCam recibirá su energía del laptop*
- **4** Apunte la webcam según requiera.
- **5** Utilice la pinza y los dos bordes de goma para fijar la WebCam a su monitor de PC (panel plano) o pantalla de portátil.
- Pliegue la pinza para colocar la WebCam sobre un escritorio o un monitor de PC (grande).

# Instalación estableceu en la Es

Las propiedades de vídeo de la Philips SPC530NC pueden modificarse:

- desde una aplicación:
- haciendo clic en el icono VProperty 's' de la barra de tareas de Windows, en la parte inferior derecha de la pantalla;
- seleccionando 'PC Camera Settings' bajo 'Preferences' en la pantalla de selección VLounge;
- haciendo clic en el icono 'N' de la pantalla de selección VLounge.

# **General controls (Ajustes generales)**

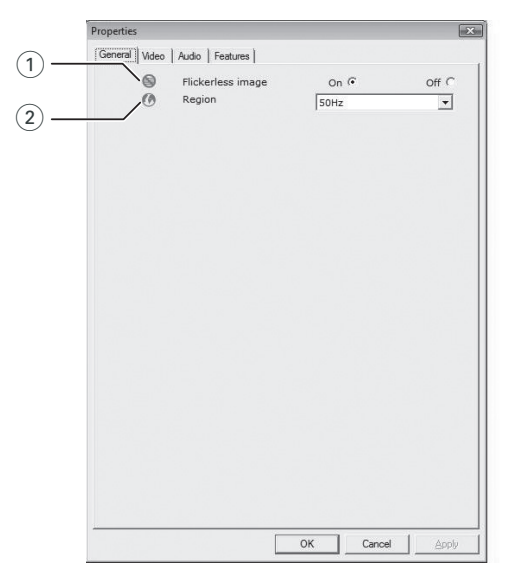

### $(1)$  Flickerless image (imagen sin parpadeo)

La opción antiparpadeo sólo debe utilizarse en condiciones de luz parpadeante (por ejemplo, lámparas fluorescentes o de neón) para evitar el parpadeo e imágenes de vídeo con colores extraños. Si esta opción se utiliza en condiciones de luz normal, la imagen de vídeo puede quedar sobreexpuesta.

### 2 Region (Región)

Si está utilizando la Philips SPC530NC en Europa, seleccione '50 Hz' y si lo hace en Norteamérica elija '60 Hz'. En Asia este ajuste depende de las especificaciones de la red local. Por ejemplo, para China, seleccione '50 Hz' y para Taiwan, '60Hz'. Para Japón el ajuste depende de la región. Compruebe las especificaciones de su red local para determinar el ajuste correcto de 'Region' (Región).

### **Picture controls (Ajustes de imagen)**

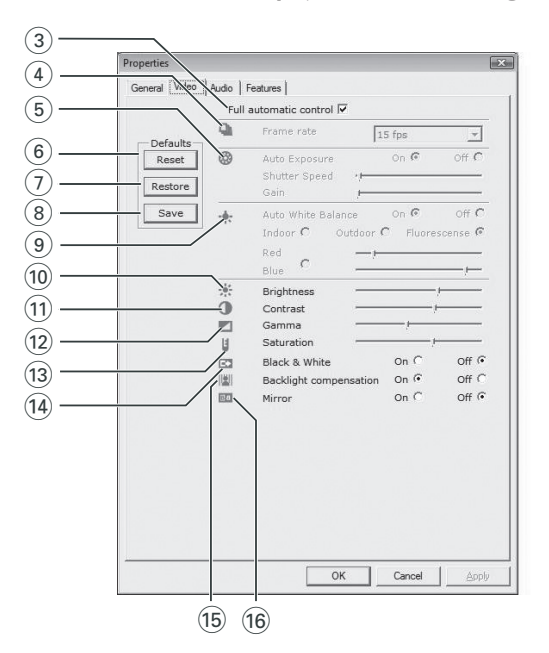

3 Full automatic control (Control automático total): on/off El modo full automatic control (control automático total) permite sacar el máximo rendimiento a su WebCam SPC530NC de una manera muy fácil.También puede controlar los ajustes de la WebCam de manera totalmente manual poniendo el modo full automatic control (control automático total) en off (desactivado). Se recomienda habilitar el full automatic control (control automático total) en 'on' (activado) para uso normal.

Las opciones habilitadas en el modo full automatic control (control automático total) son:

- *Control de exposición automático* y control de balance de blancos automático, que proporcionan la mejor señal de la fuente de vídeo posible;
- *Selección automática de framerate* (nº de imágenes por segundo) que mejora la sensibilidad de la WebCam en situaciones con poca luz

# Ajustes de la WebCam

4 Frecuencia de cuadro (número de imágenes por segundo) Puede utilizar el menú de selección para establecer el número de imágenes por segundo del vídeo que desea capturar. Por ejemplo, 30 fps significa que la WebCam capturará vídeo de 30 imágenes por segundo.

### 5 Auto Exposure (exposición automática

La exposición es la cantidad de luz recibida por el sensor y es determinada por el tiempo que el sensor está expuesto para capturar una instantánea o imagen de vídeo. El resultado depende de la sensibilidad del sensor. La WebCam encuentra el ajuste óptimo si se selecciona la opción de exposición automática.

#### Shutter speed (velocidad del obturador)

La velocidad del obturador determina el tiempo que el obturador de la cámara permanece abierto después de que se ha tomado una fotografía. Cuanto menor sea la velocidad, más largo será el tiempo de exposición. La velocidad del obturador controla la cantidad total de luz que llega al sensor. Utilice el control deslizante para establecer la velocidad del obturador deseada.

#### Gain (ganancia)

En video, la ganancia es la cantidad de blanco en una imagen de video.

Utilice el control deslizante para establecer el nivel de ganancia deseado.

### 6 Reset (restablecer)

Pulse este botón si desea restablecer los ajustes de la WebCam a los ajustes de fabrica por defecto.

### 7 Restore (restaurar)

Pulse este botón si desea restaurar sus ajustes personales preferidos.

### (8) Save (guardar)

Pulse este botón si desea guardar sus ajustes personales preferidos.

#### 9 Auto White Balance (balance de blancos automático)

La mayoría de fuentes de luz no son blancas en un 100% sino que tienen cierta 'temperatura de color'. Normalmente nuestros ojos compensan las condiciones de luz con diferentes temperaturas de color. Si se selecciona la función de balance de blancos automáticos, la WebCam buscará un punto de referencia que represente el blanco.

# Ajustes de la WebCam

Entonces calculará todos los demás colores basándose en este punto blanco y compensará todos los demás colores de la forma correspondiente, igual que el ojo humano.

También puede seleccionar ajustes fijos para condiciones de 'Indoor' (interior),'Outdoor' (exterior) y 'Fluorescence' (fluorescencia) o utilizar los deslizadores 'Red' (rojo) y 'Blue' (azul) si desea ajustar la WebCam de acuerdo con sus preferencias personales de temperatura de color.

#### 0 Brightness (Brillo)

Esta opción le permite ajustar el brillo de la imagen o el vídeo visualizados según sus preferencias. Utilice el control deslizador para establecer los ajustes a su gusto.

#### (1) Contrast (Contraste)

Esta opción le permite controlar la relación entre claro y oscuro según sus preferencias. Utilice el control deslizador para establecer los ajustes a su gusto.

#### (12) Gamma (Gama)

Esta opción le permite iluminar zonas oscuras en la imagen o el vídeo visualizados y apreciar más detalles sin sobreexponer zonas ya iluminadas. Utilice el control deslizador para establecer los ajustes a su gusto.

#### (13) Saturation (Saturación)

Esta opción le permite establecer los colores de imagen o vídeo de blanco y negro a en color según sus preferencias. Utilice el control deslizador para establecer los ajustes a su gusto.

#### (14) Black and white (Blanco y negro)

La casilla 'Black and white' (Blanco y negro) se utiliza para cambiar imágenes en color a blanco y negro y viceversa.

### (15) Backlight compensation (Compensación de luz posterior) Active la compensación de luz posterior para mejorar la calidad de imagen en lugares en los que el fondo tenga un alto nivel de iluminación (por ejemplo, cuando está sentado delante de una luz brillante).

#### $(16)$  Mirror (Espejo)

Al hacer clic en la casilla 'Mirror Image' (Imagen de espejo), la imagen gira horizontalmente. Esta función puede usarse para utilizar la Philips SPC530NC y el monitor como un espejo, o para hacer fotos de imágenes reflejadas.

### **Ajustes de audio**

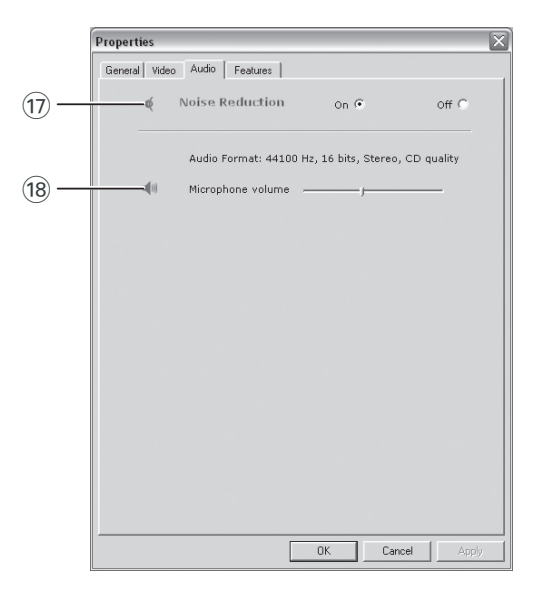

### $(1)$  Noise reduction (Reducción de ruido)

Si activa la reducción de ruido, reducirás de forma significativa todos los ruidos estacionarios recogidos por el micrófono de la webcam, por ejemplo, el ruido del aire acondicionado o del ventilador del ordenador. El resultado es un sonido claro, sin ruidos, y una comunicación más cómoda y sencilla.

#### (18) Control deslizante Volume (volumen)

Este control deslizante proporciona control manual sobre el micrófono.

# Ajustes de la WebCam

### **Ajustes de funciones**

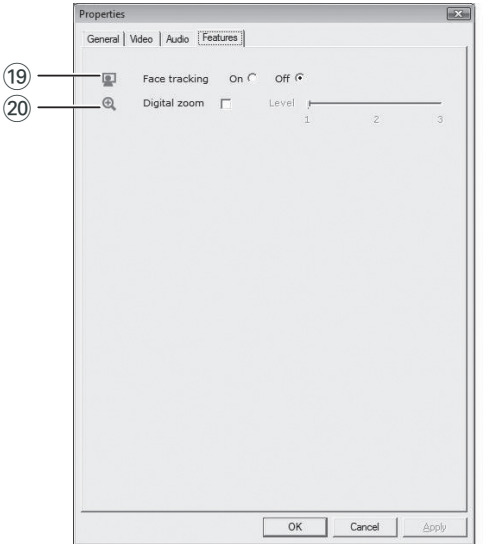

### (19) Face tracking (seguimiento de cara)

Si activa la opción de seguimiento de cara, la WebCam seguirá su cara. Esto será más práctico durante el videochat, porque usted no necesita permanecer quieto durante la conversación de video.

### ) Digital zoom (zoom digital)

Utilice la opción de zoom digital para acercar un objeto. Digital zoom aumenta los píxeles pero no la imagen en sí. Degrada la calidad de la imagen.

Utilice el control deslizante para establecer el nivel de zoom deseado.

# Uso de la WebCam

### **VLounge**

Es posible acceder a todas las aplicaciones a través de la aplicación Philips V(ideo)-Lounge.VLounge es la aplicación central para acceso fácil a la Philips WebCam.

- nicie VLounge:
	- a través del menú QuickLaunch de Windows de la barra de tareas;
	- a través de grupo de programas 'SPC530NC WebCam';
	- haciendo clic en el icono VLounge *' ' del escritorio.*
	- *> Ahora la aplicación VLounge se habrá iniciado y aparecerá la pantalla de selección de VLounge.*

### **Selección de la WebCam**

Cuando hay más de una WebCam instalada y conectada a su PC /ordenador portátil, puede seleccionar la WebCam que desee utilizar.

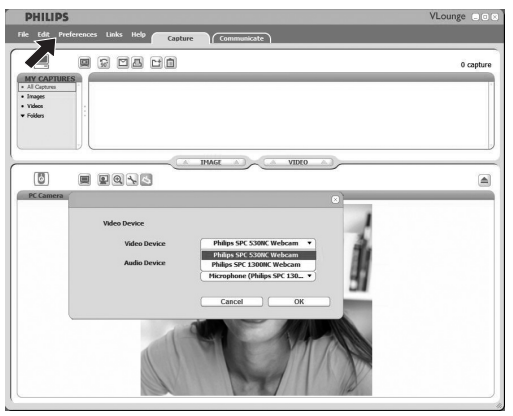

- **1** Abrir el menú '**Preferences**' (preferencias).
- **2** Seleccione '**Video Device**' (dispositivo de video).
	- *> Se muestran todas las WebCams conectadas.*
- **3** Seleccione la WebCam que desea utilizar.
- **4** Haga clic en el botón '**OK**'.
	- *> Aparece la pantalla de selección de VLounge para la WebCam seleccionada.*

# Uso de la WebCam

### **Captura de imágenes /grabaciones de video**

El menú 'Capture' (captura) le permite capturar imágenes y realizar grabaciones de video así como transferir, preexaminar, editar, enviar por email, imprimir y organizar fotografías y grabaciones de video.

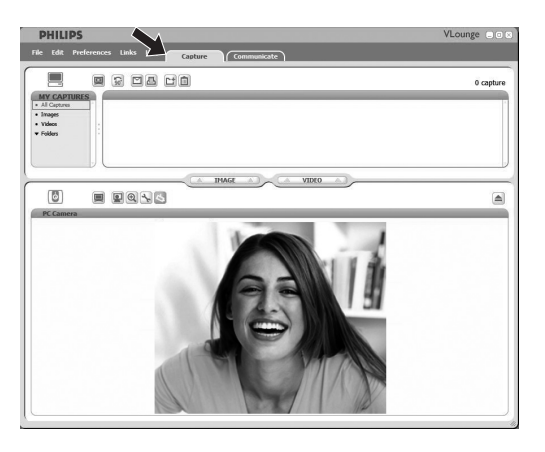

- Haga clic en la ficha '**Capture**' para abrir el menú Capture. *> La cámara empieza a funcionar inmediatamente.*
- Haga clic en '**IMAGE**' para capturar una imagen.
- Haga clic en '**VIDEO**' para iniciar una grabación de video. Haga clic en '**VIDEO**' de nuevo para parar la grabación.
- Haga clic en' o' para maximizar la parte inferior de la pantalla y mostrar la vista previa de la cámara.
- Haga clic en ' $\blacksquare$ ' para maximizar la parte superior de la pantalla y mostrar las imágenes capturadas y grabaciones de video.
- Desplace el cursor y colóquelo sobre un botón para ver una breve explicación de la función del mismo.
- Si necesita asistencia, seleccione '**Application Help**' (ayuda para aplicación) en el menú '**Help**'.

### **Mensajería instantánea y llamadas por Internet (video chat, video llamada y VoIP)**

La WebCamPhilips SPC530NC funciona con todas las aplicaciones gratuitas de mensajería instantánea y VoIP (Voice over Internet Protocol) como Skype, Windows® Live Messenger, Yahoo! Messenger, AOL Messenger y QQ.

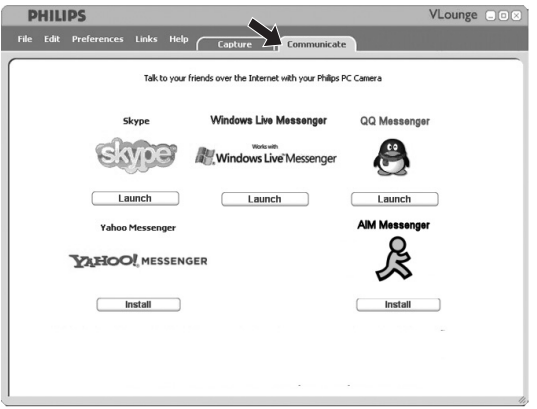

- **1** Haga clic en la ficha '**Communicate**' para abrir el menú Communicate (comunicar).
	- *> Las aplicaciones disponibles son mostradas por sus iconos.*
- **2** Haga clic en el botón '**Install**' apropiado para descargar e instalar una aplicación.
- **3** Siga las instrucciones en pantalla durante la descarga y la instalación.
- **4** Después de instalar una aplicación, realice los ajustes de WebCam requeridos *dentro* de la aplicación para poder utilizar correctamente la WebCam a través de la aplicación.
- **5** Haga clic en el botón '**Launch**' apropiado para iniciar una aplicación.

# Especificaciones técnicas

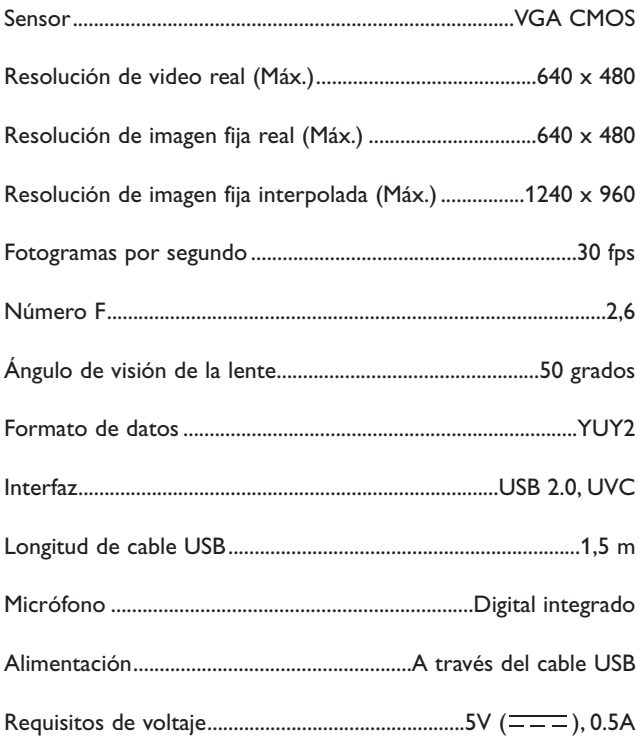

# Información importante

### **Renuncia**

Philips no garantiza de ninguna forma este material, incluidas, pero no limitadas a, las garantías implícitas de comercialización. Se renuncia, pues, a toda responsabilidad por la adecuación o no del producto a un determinado propósito. Philips declina toda responsabilidad por cualquier error que pueda estar contenido en este documento. Philips no se compromete a actualizar o a mantener actualizada la información contenida en el mismo.

### **Cumplimiento de las normativas FCC**

Este dispositivo cumple con la Sección 15 de las normativas FCC. El funcionamiento está sujeto a estas dos condiciones:

- **1** este dispositivo no debe causar interferencias perjudiciales, y
- **2** este dispositivo debe aceptar todas las interferencias recibidas, incluidas aquéllas que puedan causar un funcionamiento no deseado.

#### *Notas!*

*Este equipo se ha comprobado y cumple con los límites de los dispositivos digitales de Clase B, según lo establecido en la Sección 15 de las normativas FCC. Estos límites están diseñados para proporcionar una protección razonable contra las interferencias perjudiciales en una instalación residencial. Este equipo genera, utiliza y puede emitir energía de radiofrecuencias y, si no se instala y utiliza según las instrucciones, puede ocasionar interferencias perjudiciales para las comunicaciones de radio. Sin embargo, no se garantiza que la interferencia no se produzca en una instalación determinada. Si este equipo no ocasiona interferencias perjudiciales en la recepción de radio o televisión, lo cual se puede determinar apagando y encendiendo el equipo, se recomienda al usuario que intente solucionar la interferencia siguiendo una o más de las siguientes indicaciones:*

- *Reoriente o cambie la ubicación de la antena receptora.*
- *Aumente la distancia entre el equipo y el receptor.*
- *Conecte el equipo a otra toma de corriente o circuito diferente a los que está conectado el receptor.*
- *Para obtener ayuda, consulte a su distribuidor o a un técnico profesional de radio/TV.*

Toda modificación no autorizada de este equipo podría ocasionar la anulación del derecho a utilizar el mismo.

# Información importante

### **Protección del medio ambiente**

*Desecho del producto antiguo*

El producto se ha diseñado y fabricado con materiales y componentes de alta calidad, que se pueden reciclar y volver a utilizar.

Cuando este símbolo de contenedor de ruedas tachado se muestra en un producto indica que éste cumple la directiva europea 2002/96/EC.

Obtenga información sobre la recogida selectiva local de productos eléctricos y electrónicos.

Cumpla con la normativa local y no deseche los productos antiguos con los desechos domésticos. El desecho correcto del producto antiguo ayudará a evitar consecuencias negativas para el medioambiente y la salud humana.

### *ADVERTENCIA*

Las bolsas de plástico son potencialmente peligrosas. Mantenga esta bolsa fuera del alcance de los niños para evitar el peligro de asfixia.

### **Requisitos del sistema**

- Microsoft<sup>®</sup> Windows<sup>®</sup> XP o Vista:
- Pentium<sup>®</sup> III, 850 Mhz o equivalente;
- 256 MB RAM y 200 MB de espacio libre en disco duro;
- Un puerto USB libre y una unidad de CD-ROM o DVD.

### **Renuncia de garantía**

El software del CD-ROM suministrado se vende 'tal cual' y sin ninguna garantía, expresa o implícita. Debido a que este programa se puede instalar en diversos entornos de software y hardware, no se garantiza la adecuación del producto a un determinado propósito.

### **Limitación de daños**

El distribuidor no será responsable de ningún daño indirecto, especial, incidental o consecuencial (incluidos los daños por pérdida de negocio o beneficios, o similar), sea cual sea su causa, incumplimiento de contrato, perjuicio (incluida la negligencia), responsabilidad del producto o cualquier otra, incluso si el proveedor o sus representantes han advertido de la posibilidad de dichos daños e incluso si se proporciona un remedio en este documento que no ha cumplido su propósito.

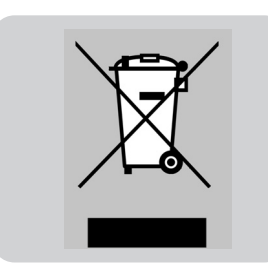

### **¿Cómo puedo ajustar la calidad de imagen?**

Los ajustes predeterminados de la webcam Philips suelen ofrecer la mejor calidad de imagen posible. Es posible que no esté completamente satisfecho con la calidad de imagen actual. En ese caso, siga los pasos que se indican a continuación para ajustar la calidad de imagen según sus propias preferencias personales.

**1** Haga clic en el icono de VLounge '<sup>o</sup>' del escritorio para iniciar el programa VLounge.

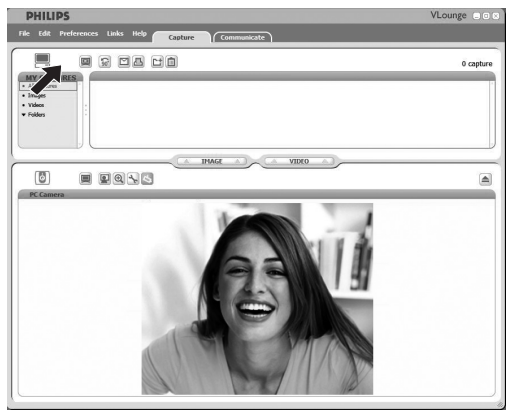

- **2** Abra el menú 'Preferences' (Preferencias).
- **3** Seleccione 'PC Camera Settings' (Ajustes de la cámara del ordenador).

*> Aparece la pantalla de ajustes generales.*

- **4** Compruebe el ajuste 'Region' (Región) de la webcam y cámbielo si es necesario.
	- Seleccione '50 Hz' para Europa y China.
	- Seleccione '60 Hz' para Norteamérica y Taiwán.
	- Para otras regiones, compruebe la salida de corriente local para buscar el ajuste 'Region' (Región) correspondiente.
- **5** Haga clic en 'OK' (Aceptar) para guardar los ajustes.

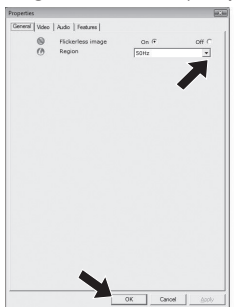

#### **6** Haga clic en la ficha 'Video' (Vídeo).

*> Aparece la pantalla de ajustes de vídeo.*

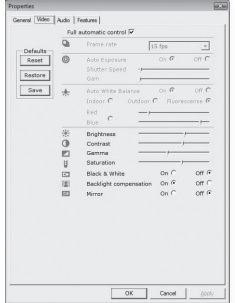

**7** Ajuste el valor de gama de la imagen o el vídeo que se muestra.

El ajuste de gama le permite visualizar más detalles.

• Mueva el control deslizante hasta encontrar el ajuste deseado. Deslícelo hacia la izquierda para ver más detalles y hacia la derecha para ver menos detalles.

Gamma  $\mathbb{F}$ 

- **8** Ajuste el brillo de la imagen o el vídeo que se muestra.
	- Mueva el control deslizante hasta encontrar el ajuste deseado. Al deslizarlo hacia la izquierda, la imagen se oscurece, y al deslizarlo hacia la derecha, aumenta el brillo de la imagen.

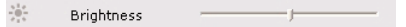

**9** Haga clic en 'OK' (Aceptar) para guardar los ajustes.

# **El micrófono de mi webcam Philips o el auricular no funcionan (correctamente). ¿Qué puedo hacer?**

### **Windows**® **XP (SP2)**

- **1** Haga clic en el botón 'Inicio' de Windows (situado en la esquina inferior izquierda de la pantalla).
- **2** Abra el 'Panel de control'
- **3** Haga clic en 'Dispositivos de sonido, audio y voz'.
- **4** Haga clic en 'Dispositivos de sonido y audio'.
- **5** En la pantalla que aparece, haga clic en la ficha 'Voz'.
- **6** Configure la webcam Philips o los auriculares conectados como dispositivo predeterminado en 'Grabación de voz'.
- **7** Haga clic en 'Aceptar' para guardar los ajustes.

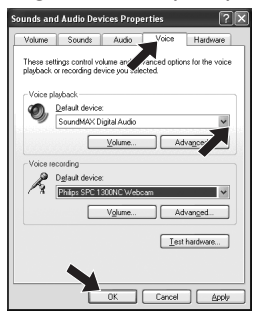

### **Windows**® **Vista**

- **1** Haga clic en el botón de 'Inicio' de Windows (situado en la esquina inferior izquierda de la pantalla)
- **2** Abra el 'Panel de control'.
- **3** Haga clic en 'Hardware y sonido'.
- **4** Haga clic en 'Sonido'.
- **5** En la pantalla que aparece, haga clic en la ficha 'Grabar'.
- **6** Seleccione la webcam Philips o los auriculares conectados y haga clic en 'Predeterminar'.
- **7** Haga clic en 'Aceptar' para guardar los ajustes.

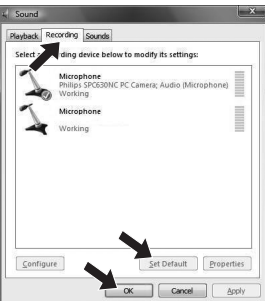

### **La webcam Philips ralentiza el funcionamiento de mi ordenador de sobremesa o portátil. ¿Qué puedo hacer?**

- **1** Cierre las aplicaciones de software que no necesite.
- **2** Haga clic en el icono de VProperty '' de la barra de tareas de Windows, situado en la esquina inferior derecha de la pantalla.

*> Aparece la pantalla de ajustes generales.*

- **3** Haga clic en la ficha 'Video' (Vídeo). *> Aparece la pantalla de ajustes de vídeo.*
- **4** Compruebe si la opción 'Full automatic control' (Control automático completo) está activada (casilla marcada). Si está activada, desactive la opción 'Full automatic control' (Control automático completo) quitando la marca de la casilla.
- **5** Ajuste 'Frame rate' (Frecuencia de cuadros) a un mínimo de 5 fps.
- **6** Haga clic en 'OK' (Aceptar) para guardar los ajustes.

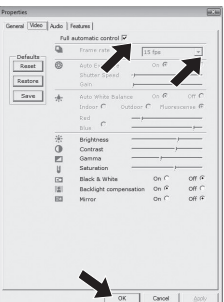

#### *Nota!*

*La frecuencia de cuadros máxima (cuadros por segundo o fps producidos por la webcam) y la resolución de imagen máxima dependen de las especificaciones del ordenador de sobremesa o portátil. El software de la webcam ajustará automáticamente la frecuencia de datos y la resolución de forma óptima según la situación concreta. Es posible que las especificaciones de su ordenador de sobremesa o portátil no cumplan los requisitos para el ajuste de frecuencia de cuadros máxima y de resolución máxima.*

### **¿Cómo puedo restablecer los ajustes predeterminados de fábrica de la webcam Philips?**

1 Haga clic en el icono de VProperty 's' de la barra de tareas de Windows, situado en la esquina inferior derecha de la pantalla.

*> Aparece la pantalla de ajustes generales.*

- **2** Haga clic en la ficha 'Video' (Vídeo). *> Aparece la pantalla de ajustes de vídeo.*
- **3** Haga clic en el botón 'Reset' (Restablecer). *> Ahora todos los ajustes de la webcam vuelven a tener los valores predeterminados de fábrica.*
- **4** Haga clic en 'OK' (Aceptar) para guardar los ajustes.

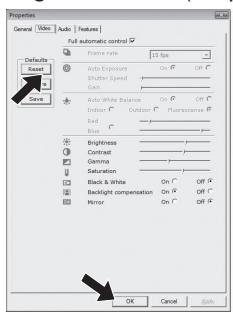

¿Adónde dirigirse para obtener información y soporte?

Visite nuestro sitio web: www.philips.com para obtener la última información sobre productos. Vaya a: www.philips.com/support para obtener la última versión de controladores y consejos para la resolución de problemas.

Las especificaciones están sujetas a cambios sin notificación previa. Las marcas registradas son propiedad de Koninklijke Philips Electronics N.V. o sus propietarios respectivos. 2008 © Koninklijke Philips Electronics N.V. Reservados todos los derechos.

www.philips.com

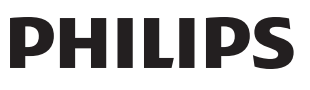